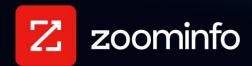

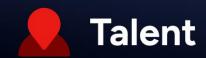

# **JazzHR Integration Guide for ZoomInfo Talent**

For administrators setting up the ZoomInfo Talent integration with JazzHR

| Obtain the API Key from JazzHR         | 2 |
|----------------------------------------|---|
| Configure the Connection               | 2 |
| Configure Integration Settings         | 4 |
| Configure Export Preferences           | 4 |
| Configure Custom Mapping               | 5 |
| View and Manage Connected Integrations | 8 |
| Enable User Connections                | 8 |

ZoomInfo Talent helps recruiters find, organize, and connect with the right candidates using ZoomInfo's data. An admin can connect the JazzHR integration to enable their organization's recruiters to export candidates and manage them in JazzHR.

### To get connected:

- 1. A ZoomInfo Talent admin establishes the connection to JazzHR using an API key and configures export and custom mapping settings for their organization.
- 2. The admin enables their organization's users to connect to JazzHR.
- 3. Users are connected to JazzHR and can begin exporting candidates.

### Obtain the API Key from JazzHR

Only Super Administrators, Recruiting Administrators, or Developers have access to the JazzHR API Key.

1. Navigate to **Settings > Integrations**.

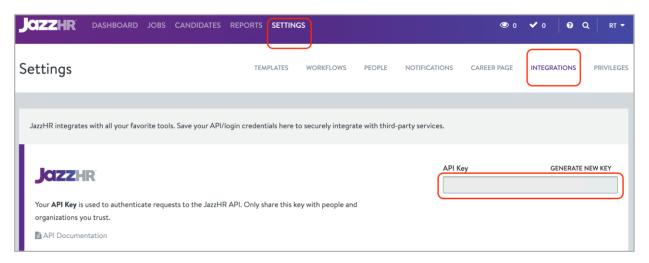

2. Copy your existing JazzHR API Key.

For additional information about the JazzHR API, see this article.

# **Configure the Connection**

With the API key in hand, and using the same JazzHR admin email address used to obtain the key:

1. Login to ZoomInfo and select **Admin Portal** from the waffle menu.

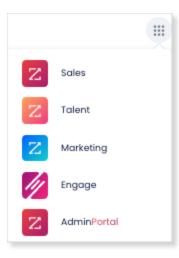

2. Click Integrations.

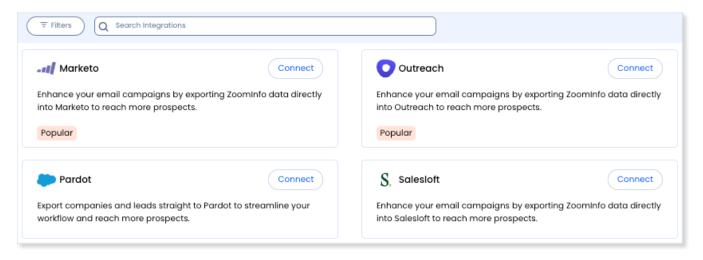

- 3. Use the Filters, or Search integrations options to find your integration.
- 4. On the tile for your integration, click Connect.
- 5. Paste your API Key.

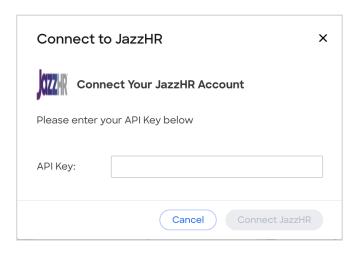

6. Click Connect JazzHR.

# **Configure Integration Settings**

Once your integration is connected, you can configure the settings, including export preferences and mapping:

To access the **Settings** page for your integration:

- Click **Edit Settings** from the connection success message.
- If you've already closed the connection success message, navigate to the **Connected** tab and click ... > **Settings** in the **Action** column.

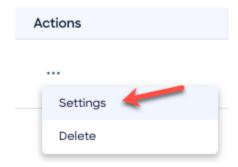

The **Settings** page displays.

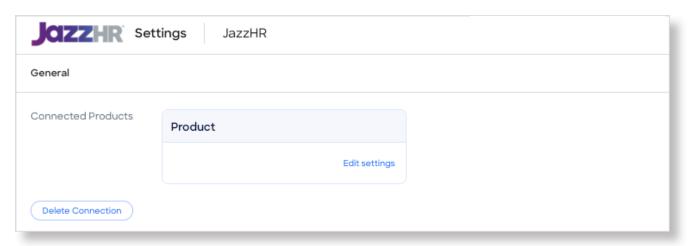

From this page, click **Edit settings** to begin configuring your integration.

# **Configure Export Preferences**

ZoomInfo admins can configure export preferences and limit the objects that can be exported:

- 1. Click the **Export** tab.
- 2. Select the export options for exporting ZoomInfo contacts to JazzHR as Contacts.

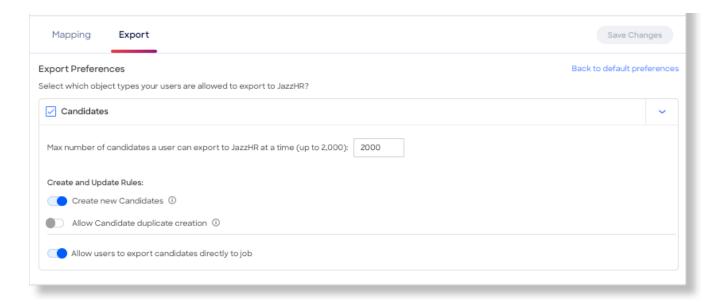

Note: You can adjust the maximum number of records a user can export.

3. Click **Save Changes** to apply the changes for all users in your organization's ZoomInfo instance.

### **Configure Custom Mapping**

Click the **Mapping** tab.

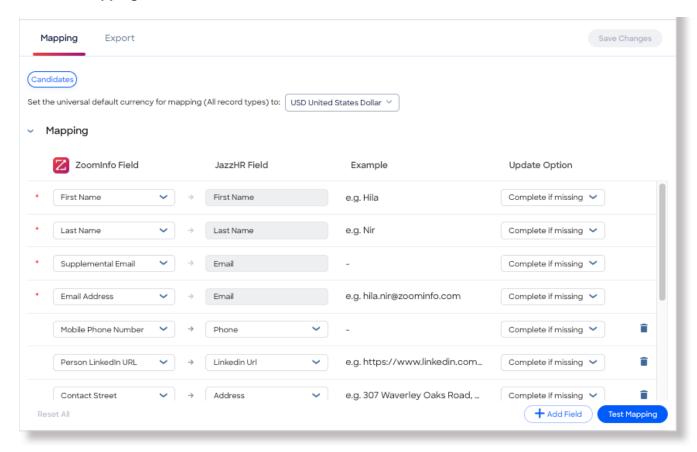

On the Mapping tab, use the Contacts tab to review the default mapping and make any changes.

| Field             | Description                                                                                                    |
|-------------------|----------------------------------------------------------------------------------------------------|
| ZoomInfo<br>Field | Available ZoomInfo fields. Required fields are marked with an asterisk (*).                                                                                                    |
| JazzHR Field      | Available JazzHR fields. These fields are retrieved directly from your JazzHR instance.                                                                                                    |
| Update<br>Options | <ul> <li>Select an option:</li> <li>Complete if missing (default) - Only complete with ZoomInfo data if none exists in JazzHR.</li> <li>Overwrite field - Overwrite existing data in JazzHR with ZoomInfo data.</li> </ul> |

#### **Add or Remove Fields**

Add fields by clicking **Add Row** at the bottom of the field list. Each field that you add must be mapped to a corresponding field in your integration.

Click the trash icon to remove any fields that you do not want to map.

### **Personal Phone and Email Mapping**

The default mapping for the JazzHR integration for ZoomInfo Talent is specific to talent acquisition use cases. For example, the phone and email mappings for contacts are focused on personal contact information instead of business contact information.

#### In ZoomInfo:

- A contact's business email address is stored in the Email Address field, and the personal address is stored in the Supplemental Email field.
- A contact's business phone number is stored in the **Phone** field, and the personal phone number is stored in the **Mobile Phone Number** field.

#### In ZoomInfo Talent:

Because recruiters typically want to engage with candidates through personal channels, we have included the **Mobile Phone Number** and **Supplemental Email** fields in the default mapping.

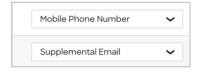

If you want to also map the business email and phone number, you can click **Add Row** and map the ZoomInfo **Email Address** and **Phone** fields to corresponding fields in your integration.

### Set a Hierarchy for ZoomInfo Data Within a Single JazzHR Field

In some cases, you may want multiple ZoomInfo fields to be stacked hierarchically within a single JazzHR field. For example, you want to import the ZoomInfo **Supplemental Email** (personal) and **Email Address** (business) fields into the JazzHR **Email Address** field.

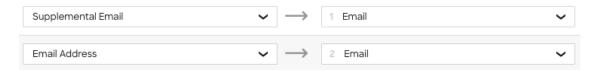

#### In this example:

- When contacts are exported to JazzHR, **Supplemental Email** will map to **Email**.
- If a contact has both a Supplemental Email address and business Email Address in ZoomInfo, the first occurrence of the JazzHR field will be denoted with number 1, and the second will be number 2.
- If a specific contact does not have a **Supplemental Email** in ZoomInfo, we will send the business **Email Address** field to the **Email** field in JazzHR.

### **Test and Save**

Before saving your mapping changes, click **Test Mapping** to export and delete a test record using your current settings.

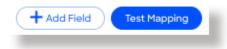

• If the test record cannot be created, this is typically due to an error in the mapping settings. For example, mappings cannot be saved with a blank field.

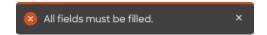

Adjust the settings and click **Test Mapping** again.

If the test is successful, a notification displays.

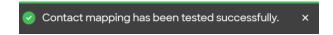

After performing a successful test mapping, click **Save Changes**.

• If the mappings are not set correctly, an error notification displays indicating the adjustments needed.

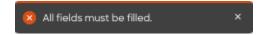

Remove any unfilled rows and click **Save Changes** again.

If mappings are correctly configured, a success notification displays.

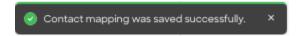

# **View and Manage Connected Integrations**

Once you've connected one or more integrations, you can view and manage them on the **Connected** tab of the **Admin Portal > Integrations** page.

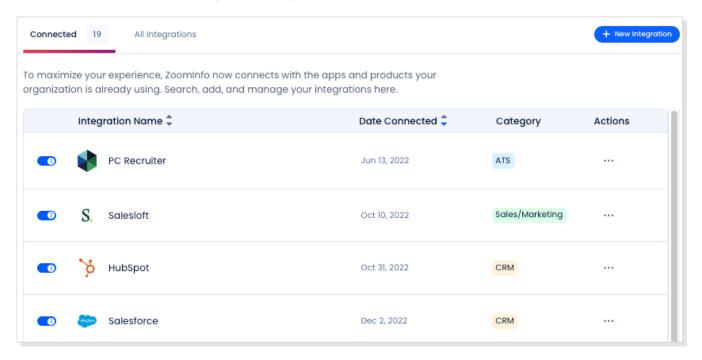

### On this page, you can:

- 1. Use the toggle to turn an integration on or off for users in your organization. Toggling an integration to off does not affect the mapping and export settings you've configured.
- 2. Update the settings for an integration by clicking the integration name, or by clicking ... > **Settings** in the **Action** column.
- 3. Delete a connected integration (including any mapping and export settings you've configured) by clicking ... > **Delete** in the **Action** column.

# **Enable User Connections**

The authentication between ZoomInfo Talent and JazzHR is done at the organization level. As an admin, once you establish the connection and turn it on for all users, your organization's users are automatically connected and can export to JazzHR.

- 1. Add your organization's users under **Admin Portal > User Management**.
- 2. Under Admin Portal > Integrations, enable the toggle on the JazzHR integration.

All users listed under **Admin Portal > User Management** are automatically connected to JazzHR and can export candidates as JazzHR Candidates or add them to a Job.